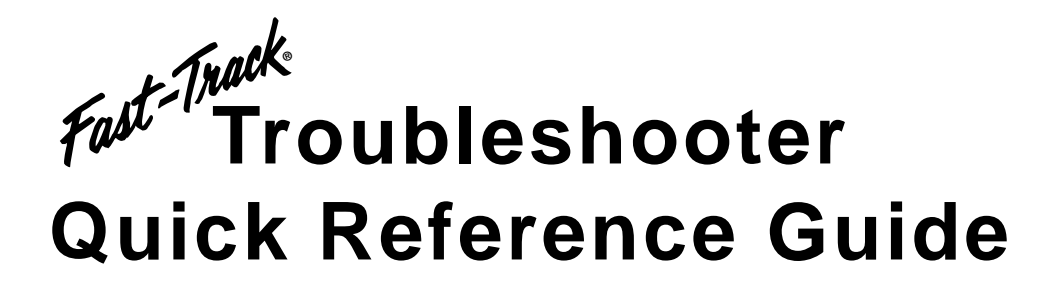

**March 2008**

**EAZ0025B29B Rev. C**

#### **Trademarks Acknowledgement**

Snap-on, Scanner, and Fast-Track are trademarks of Snap-on Incorporated.

All other marks are trademarks of their respective holders.

#### **Copyright Information**

© 2008 Snap-on Incorporated.

All rights reserved.

#### **Disclaimer**

The information, specifications, and illustrations in this manual are based on the latest information available at the time of publication. Snap-on and the vehicle manufacturers reserve the right to make equipment changes at any time without notice.

#### **Vehicle Modification Notice**

When ignition timing, idle speed, spark plug gap, or other adjustments are altered from original specifications in accordance with a manufacturer service bulletin, the vehicle emission control information (VECI) decal should be altered to indicate the revision. Alternatively, a modification label can be made and placed in the engine compartment near the original VECI decal.

#### **Visit our Web site at:**

**www.snapon.com**

#### **For Technical Assistance Call:**

**1-800-424-7226**

# **Contents**

<span id="page-2-0"></span>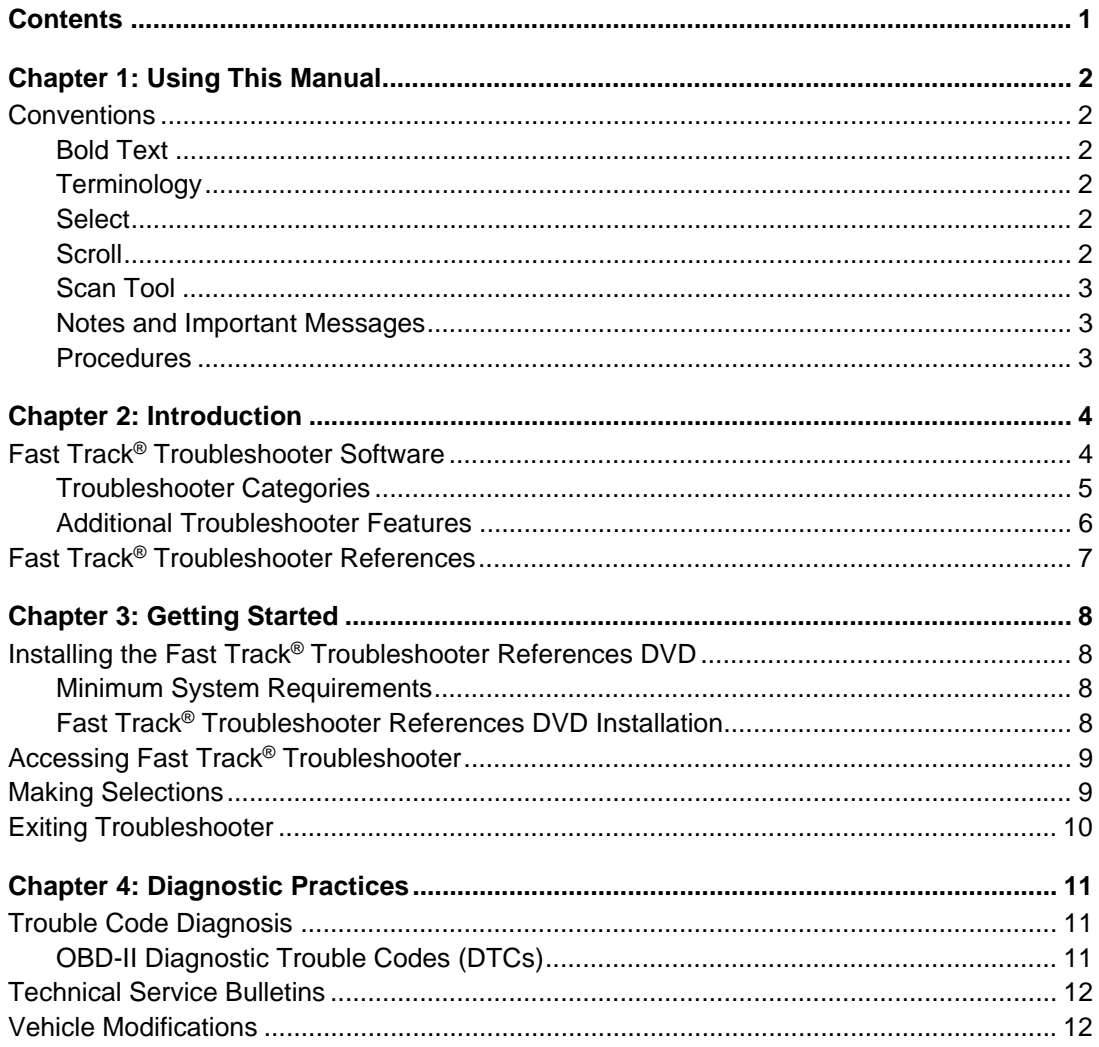

# <span id="page-3-0"></span>**Chapter 1 Using This Manual**

This manual contains instructions for using the Fast-Track® Troubleshooter. The following conventions are used.

## <span id="page-3-1"></span>**1.1 Conventions**

#### <span id="page-3-2"></span>**1.1.1 Bold Text**

Bold text is used for emphasis and to highlight selectable items such as buttons and menu options.

Example:

Press the **Exit** button.

### <span id="page-3-3"></span>**1.1.2 Terminology**

Certain terms are used to command specific actions throughout this manual. Those terms are described below.

#### <span id="page-3-4"></span>**1.1.3 Select**

The term "select" will be used to mean selecting a menu item or other option and confirming the selection using the input device.

Example:

Select **Exit**.

#### <span id="page-3-5"></span>**1.1.4 Scroll**

The term "scroll" will be used to mean moving the cursor or changing data by turning the Thumbwheel, pressing the Thumb Pad, or pressing the arrow keys.

Example:

Scroll to see any other codes and the data list.

## <span id="page-4-0"></span>**1.1.5 Scan Tool**

The term "scan tool" will be used to refer to any diagnostic tool that can access information from the vehicle data stream. When necessary, the term "Scanner™" will be used to distinguish our equipment from another diagnostic device, such as the manufacturer's scan tool.

#### <span id="page-4-1"></span>**1.1.6 Notes and Important Messages**

The following messages appear throughout this manual.

#### **Notes**

A NOTE provides helpful information such as explanations, tips, and comments.

Example:

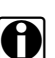

**NOTE:**<br>**i** For additional information refer to...

#### **Important**

IMPORTANT indicates a situation which, if not avoided, may result in damage to the test equipment or vehicle.

Example:

#### **IMPORTANT:**

Disconnecting the USB cable during vehicle communication can cause damage to the ECU.

#### <span id="page-4-2"></span>**1.1.7 Procedures**

An arrow icon indicates a procedure.

Example:

To change screen views:

- 1. Select **View**. The drop-down menu displays.
- 2. Select an option from the menu. The screen layout changes to the format you selected.

# <span id="page-5-0"></span>**Chapter 2 Introduction**

The Fast Track® Troubleshooter system simplifies the time consuming part of diagnosis. The system contains information on common diagnostic trouble code (DTC) problems and driveability symptoms for most vehicles covered by the vehicle communication software (VCS).

Information in the Fast Track® Troubleshooter is organized into a series of diagnostic tips that are designed to quickly lead you to the root cause of a particular problem on the test vehicle. Tips are vehicle specific, which means that only those tips that relate to the vehicle identified to the scan tool are presented. The Fast Track® Troubleshooter system consists of two parts:

- **•** Fast Track® Troubleshooter Software
- **•** Fast Track® Troubleshooter References

While the system does not cover every possible DTC and every problem that could occur in every vehicle, the tips that are in Troubleshooter were developed and verified by a team of master automotive technicians. Tips are based on the experience of these technicians using original equipment manufacturer (OEM) service manuals and technical service bulletins, aftermarket resources, and pattern failures that have been experienced and successfully resolved in the field.

The following Troubleshooter applications are available:

- **•** US Domestic Driveability
- **•** Asian Import Driveability
- **•** US Domestic Transmission
- **•** Asian Import Transmission
- **•** Antilock Brake Systems (ABS), US Domestic and Asian Import

## <span id="page-5-1"></span>**2.1 Fast Track® Troubleshooter Software**

If coverage is available for the identified vehicle, the Troubleshooter selection appears on the main menu [\(Figure 2-1\)](#page-5-2).

<span id="page-5-2"></span>

| Main Menu (Engine) |  |       |  |  |
|--------------------|--|-------|--|--|
| Data Display       |  |       |  |  |
| Codes Menu         |  |       |  |  |
| Functional Tests   |  |       |  |  |
| Generic Functions  |  |       |  |  |
| »Troubleshooter    |  | G1747 |  |  |
|                    |  |       |  |  |

**Figure 2-1** *Sample Main Menu*

Selecting Troubleshooter establishes a link to the vehicle communication software that allows you to switch back and forth between the Troubleshooter application and the vehicle communication software application without disconnecting or powering off.

Fast Track® Troubleshooter displays "live" vehicle parameter readings during some tests and procedures. These are the same data values that display in the Codes & Data or Sensor Test mode in the vehicle communication software. Data readings change as vehicle operating conditions change.

The steps in each Troubleshooter tip begin with the most likely cause of a problem, or with the first test that should be performed. Steps then progress through other possible causes and tests.

#### <span id="page-6-0"></span>**2.1.1 Troubleshooter Categories**

A selection menu displays when you enter Troubleshooter. Selections vary based on the identified vehicle and on the system being tested. Typical selections include:

- **•** Introduction; Read First
- **•** Code Tips
- **•** Symptom Tips
- **•** Tests and Procedures
- **•** Technical Assistance
- **•** Fast-Track Data Scan

#### **Read First**

The **Read First** selection contains basic system and component information, or general details about how the Fast Track® Troubleshooter information is organized.

#### **Code Tips**

These tips are based on the diagnostic trouble code (DTC), and contain specific repair information. Code tips are organized either numerically or alphanumerically.

A Code Summary line on the top line of each tip menu lists any codes present in the vehicle during testing. If no codes are present at the time of testing, the Code Summary line reads "no codes present". A list of DTC code tips available for the identified vehicle displays below the summary line.

#### **Symptom Tips**

This selection provides repair tips for frequently occurring operating problems that cause driveability complaints but do not generate codes. Symptom tips are arranged alphabetically.

#### **Tests and Procedures**

This selection contains tests and procedures based on frequently suspected components or symptoms that may or may not be accompanied by codes.

Scroll through the entire tip list, as a Test and Procedure may include more than one tip. Follow on-screen instructions to perform the test or view data.

#### **Technical Assistance**

The Technical Assistance selection provides a variety of helpful and technical data. Topics may include information from factory service bulletins, procedures for reading and clearing codes, adaptive relearn strategies, system operating information, OBD-II drive cycle requirements, and other useful material.

#### **Fast-Track Data Scan**

The Fast-Track Data Scan selection contains information and guidelines on how to quickly validate data stream readings for important sensors and actuators. Normal data values are provided for comparison. Information is included to allow you to see at a glance whether the data stream values are reliable. Tips are vehicle-specific and are listed alphabetically by component. Operating ranges for specific components may also be included.

#### **Additional Troubleshooter Categories**

A number of other module specific selections may be available on the menu:

- **•** ABS
	- **– Warning Lights and Initial Check** tips explain how the malfunction indicator lamp (MIL) circuits function and how to diagnose ABS problems based on MIL conditions.
	- **– ABS Brake Service—Caution Areas** tips alert you to sensitive areas that should be avoided, or that you should be aware of during routine brake services.
	- **– Training** tips provide system design and theory of operation information, and explain the cause of pattern failures for ABS and traction control systems.
- **•** Transmission
	- **– Service Advice and Specifications** contains general testing and servicing guidelines, information, and specifications.
	- **– Overhaul Tips** provides detailed procedures for disassembling and assembling transmission components and subassemblies for some transmissions.

### <span id="page-7-0"></span>**2.1.2 Additional Troubleshooter Features**

In addition to the extensive experienced based information it offers, the Fast Track<sup>®</sup> Troubleshooter application also provides the additional time-saving features described below.

#### **Tips with Functional Tests**

Some Troubleshooter tips direct you to perform a functional test to check components. Although the test is typically performed in the vehicle communication application, in most cases when the test is available, you are able to perform the procedures from within the Troubleshooter application. In a few cases, you may be directed to exit Troubleshooter and return to the VCS menus to perform the test. If so, follow the screen prompts.

#### **Automatic Tip Finder**

Many Fast Track® Troubleshooter tips direct you to a related tip for additional information that may be used to solve a particular repair problem. The Troubleshooter software includes an automatic tip finder that lets you jump quickly from one tip to a related tip, or from the tip to a test, without having to return to the previous menu, or without having to navigate to and select another item.

## <span id="page-8-0"></span>**2.2 Fast Track® Troubleshooter References**

The Fast Track® Troubleshooter references contain additional diagnostic information that supports the tips in the Troubleshooter software. The references are the second part of the Troubleshooter system and must be used in combination with the software. Tips in the software are linked to specific references.

| <b>BB</b> |                                                                         | OBA |
|-----------|-------------------------------------------------------------------------|-----|
|           | 12) IF OK, POSSIBLE CATALYTIC CONVERTER                                 |     |
|           | (CAT) FAILURE. FOR CAT TESTING INFO<br>(SEE REF C002) CATS RARELY FAIL. |     |
|           | IF CAT OK FOR MORE TAILPIPE FAILURE<br>TESTING (SEE REF C003).          |     |
|           |                                                                         |     |

**Figure 2-2** *Sample reference message*

Like the information in the software, the references are compiled from the experience of master technicians, information in service manuals, technical service bulletins, and various independent sources of service data. References may include special instructions, detailed test and repair procedures, service specifications, circuit and wiring diagrams, and other pertinent information.

A Fast Track® Troubleshooter References digital video disc (DVD) is supplied with your Troubleshooter kit. Before using Troubleshooter for the first time, follow the steps in "Installing the Fast-Track® Troubleshooter References DVD" on page AA15 to install the DVD information onto your personal computer. That way the information is readily available when you need it.

<span id="page-9-0"></span>This chapter explains how to begin using the Fast Track<sup>®</sup> Troubleshooter system. It contains the following sections:

- **•** "Installing the Fast Track[® Troubleshooter References DVD"](#page-9-1)
- **•** ["Accessing Fast Track](#page-10-0)® Troubleshooter"
- **•** ["Making Selections"](#page-10-1)
- **•** ["Exiting Troubleshooter"](#page-11-0)

## <span id="page-9-1"></span>**3.1 Installing the Fast Track® Troubleshooter References DVD**

Before you begin using the Fast Track® Troubleshooter software, install the references digital video disc (DVD) on your personal computer (PC).

#### <span id="page-9-2"></span>**3.1.1 Minimum System Requirements**

- **•** Pentium® 100 CPU
- **•** 1GB of hard drive available
- **•** 23 MB of RAM
- **•** DVD-ROM drive
- **•** Windows® 2000, XP, or Vista
- **•** SVGA monitor running 800 x 600 resolution
- **•** Mouse and keyboard

#### <span id="page-9-3"></span>**3.1.2 Fast Track® Troubleshooter References DVD Installation**

The new Fast Track® Troubleshooter References DVD contains all of the information that was previously supplied on five CDs.

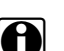

**NOTE:**<br>
The new DVD version of the references contains all of the information included on the previous versions. Once the DVD in this packet has been installed, do not attempt to install any old (CD) versions of the Fast Track® Troubleshooter Reference Manual Viewer.

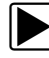

#### To install the new Fast Track® Troubleshooter References DVD:

- 1. Insert the DVD into the DVD-ROM drive of your computer.
- 2. The DVD should autorun. If not, from the desktop, select **Start** > **Run**.

Previous versions of the reference manuals must be uninstalled from your PC before the new version can be installed. The installation software should perform this task automatically.

- 3. Click **Yes** to uninstall previous versions if prompted to do so, then click **OK** to confirm.
- 4. When the Install Wizard displays, follow the on-screen instructions. Click **Next** as needed to proceed.

When prompted, allow the programs to install into the default directory.

- 5. Click **Install**.
- 6. Click **Finish** once the installation is complete.
- 7. Store the new Fast Track® Troubleshooter References DVD in a safe location. All previous versions of the Reference Manual CDs can be discarded.

## <span id="page-10-0"></span>**3.2 Accessing Fast Track® Troubleshooter**

Before selecting Troubleshooter for the first time on any vehicle, it is advisable to first check Codes & Data or perform system tests to see if codes are present and to look for obvious system abnormalities.

The vehicle communication and Troubleshooter software work interactively. You can switch back and forth between Troubleshooter and the vehicle communication software to perform any available diagnostic reading or test function.

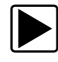

#### z **To access the Troubleshooter software:**

- 1. Enter the identification (ID) of the test vehicle in the usual manner.
- 2. If prompted, select a system for testing, then select Troubleshooter from the list of options. The Troubleshooter selection does not appear on the menu when the software does not contain information for the vehicle you have identified.

| Main Menu (Engine) |                   |  |  |       |
|--------------------|-------------------|--|--|-------|
| Data Display       |                   |  |  |       |
| Codes Menu         |                   |  |  |       |
| Functional Tests   |                   |  |  |       |
|                    | Generic Functions |  |  |       |
| »Troubleshooter    |                   |  |  | G1747 |
|                    |                   |  |  |       |

**Figure 3-1** *Sample Main Menu*

Menu selections vary slightly by manufacturer and system availability.

## <span id="page-10-1"></span>**3.3 Making Selections**

Each tip listed on the menu contains one or more steps. Steps may include instructions to read one or more parameters, take voltage measurements, inspect and test various components, replace components, or make certain repairs. Steps within a tip are presented in the order in which the components should be checked or the tests should be performed.

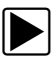

#### To make a selection:

1. From the main menu, select **Troubleshooter**:

For Driveability Troubleshooters, the category selection screen displays.

For ABS and Transmission Troubleshooters, the system identification screen displays.

System identification selections offer assistance in identifying the ABS or transmission on the test vehicle, to access the category selection menu:

- a. Scroll to the system.
- b. Select to open the menu.
- 2. Select a category.

A menu of tips available for the vehicle displays. All of the tips and information available for the test vehicle (in the selected category) are listed. The list is not limited by codes that may or may not be present.

- 3. Select a tip that most closely matches the problem with the vehicle.
- 4. Exit the tip to return to the tip menu.
- 5. Select another tip from the menu.

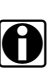

**NOTE:**<br>If you select the same tip again, you return to the same point in the same step from which you exited.

## <span id="page-11-0"></span>**3.4 Exiting Troubleshooter**

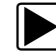

#### $\blacktriangleright$  To exit Troubleshooter:

- 1. Press **N** to exit any Troubleshooter tip and return to the selection menu.
- 2. Press **N** again to exit the selection menu and return to the VCS main menu.

# <span id="page-12-0"></span>**Chapter 4 Diagnostic Practices**

This chapter contains basic information for developing an organized approach to diagnosis.

## <span id="page-12-1"></span>**4.1 Trouble Code Diagnosis**

Manufacturers advise that trouble codes be diagnosed and serviced in a specific order: first, diagnose hard codes for currently present problems; then diagnose soft, or memory, codes (if the vehicle transmits them) for intermittent problems.

Different vehicles record and transmit hard or soft codes in different ways. Vehicle communication software manuals contain information on reading and interpreting codes from vehicles that are covered by Fast-Track® Troubleshooter. Information is also included in the Training & Technical Assistance selection on the Troubleshooter main menu.

### <span id="page-12-2"></span>**4.1.1 OBD-II Diagnostic Trouble Codes (DTCs)**

OBD-II diagnostic trouble codes (DTCs) display in a 5-character alphanumeric format. The first character of the DTC, a letter, defines the system where a code was set. Four letters are currently used: "P" for powertrain, "B" for body, "C" for chassis, and "U" for network communication.

The second character of the DTC is a number (0, 1, 2, or 3). If the second character is 0, it is an SAE defined (generic) code, and 1 indicates a manufacturer-defined (enhanced) code. The meaning of a 2 or 3 varies according to the system character (P, B, C, or U).

The third DTC character indicates the system where the fault occurred:

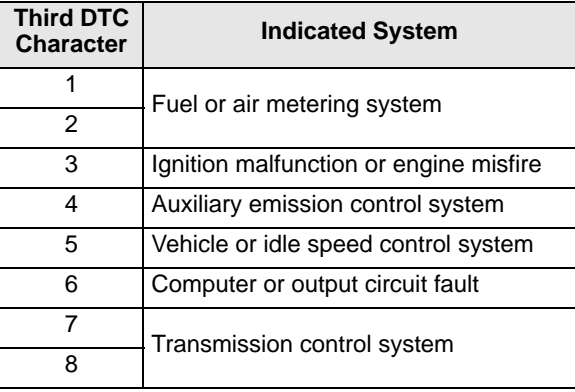

The final characters in the DTC indicate the conditions that triggered the code. Different sensors, actuators and circuits are assigned blocks of numbers; and the lowest number in the block is used to indicate a general malfunction. Higher numbers in the block—also called

enhanced codes—provide more specific information, such as low or high voltage, a slow response time, or an out-of-range signal.

## <span id="page-13-0"></span>**4.2 Technical Service Bulletins**

Many of the Fast Track® Troubleshooter references list one or more technical service bulletins (TSB) from the vehicle manufacturer as a contributing source of information. Copies of original vehicle TSBs can be obtained from the following sources:

- **•** Dealership service departments
- **•** Distribution services for factory service manuals
- **•** Independent aftermarket service manual publishers
- **•** Computer-based service information systems
- **•** Telephone "hotline" information services

## <span id="page-13-1"></span>**4.3 Vehicle Modifications**

Some Troubleshooter tips may refer to manufacturer technical service bulletins (TSB) that call for one or more of the following:

- **•** Modifying the idle speed, base ignition timing, or spark plug gap
- **•** Installing a new electronic control module (ECM)
- **•** Installing different emissions related parts
- **•** Re-routing vacuum lines
- **•** Altering the original calibration of the emission controls

Ford, Chrysler and some import manufacturers provide dealership technicians with "authorized modifications" labels as shown in [Figure 4-1](#page-13-2) and [Figure 4-2](#page-14-0).

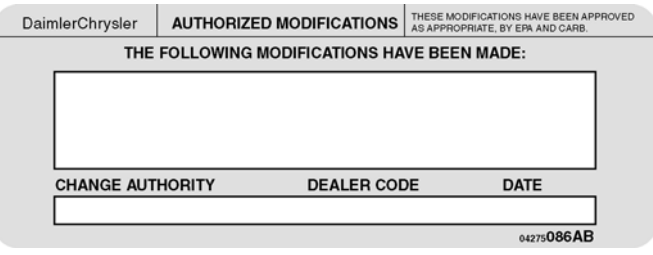

<span id="page-13-2"></span>**Figure 4-1** *Sample Chrysler modifications label*

|                                                                             | <b>AUTHORIZED MODIFICATIONS</b>             |  |
|-----------------------------------------------------------------------------|---------------------------------------------|--|
| THE FOLLOWING MODIFICATIONS HAVE BEEN MADE:                                 |                                             |  |
|                                                                             |                                             |  |
|                                                                             |                                             |  |
|                                                                             |                                             |  |
| THESE MODIFICATIONS HAVE BEEN APPROVED.<br>AS APPROPRIATE, BY EPA AND CARB. |                                             |  |
| <b>DEALER NUMBER:</b>                                                       | DATE:                                       |  |
| <b>CHANGE AUTHORITY:</b><br>FPS 8262 9/78                                   | <b>FORD MOTOR COMPANY</b><br>PRINTED IN USA |  |

**Figure 4-2** *Sample Ford modifications label*

<span id="page-14-0"></span>Add a short description of the change, the related TSB number, the dealer code, and the date in the section provided on the label.

Labels can often be obtained from Ford or Chrysler parts departments. Other manufacturers do not use an "authorized modifications" label. However, some service kits may include a label that describes calibration changes.

#### **IMPORTANT:**

Whenever a vehicle is modified by an approved calibration change, it is good practice to obtain or make a label that describes the change. Place the label in a highly-visible location, such as on the bulkhead, radiator shroud, or near the original VECI label on the engine. Cover the label with transparent tape for protection.